## **1. Conference website: [www.hplse.net](http://www.hplse.net/)**

- **A** Click to view the Registration Information.
- **B** Click to enter the HUITONG Registration System.

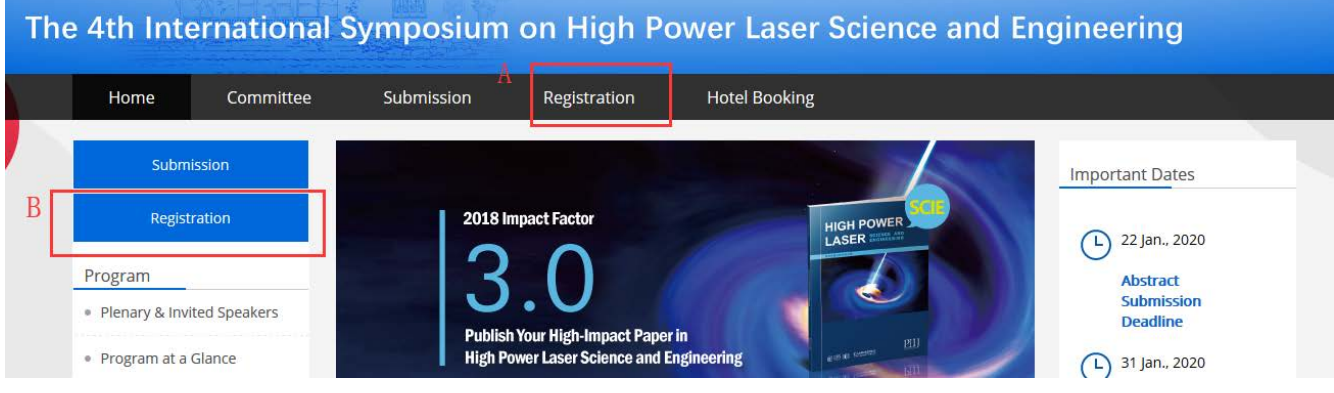

**2.** Click login to create a new account or login with your existed account. If you are using this system

first time, please create a new account.

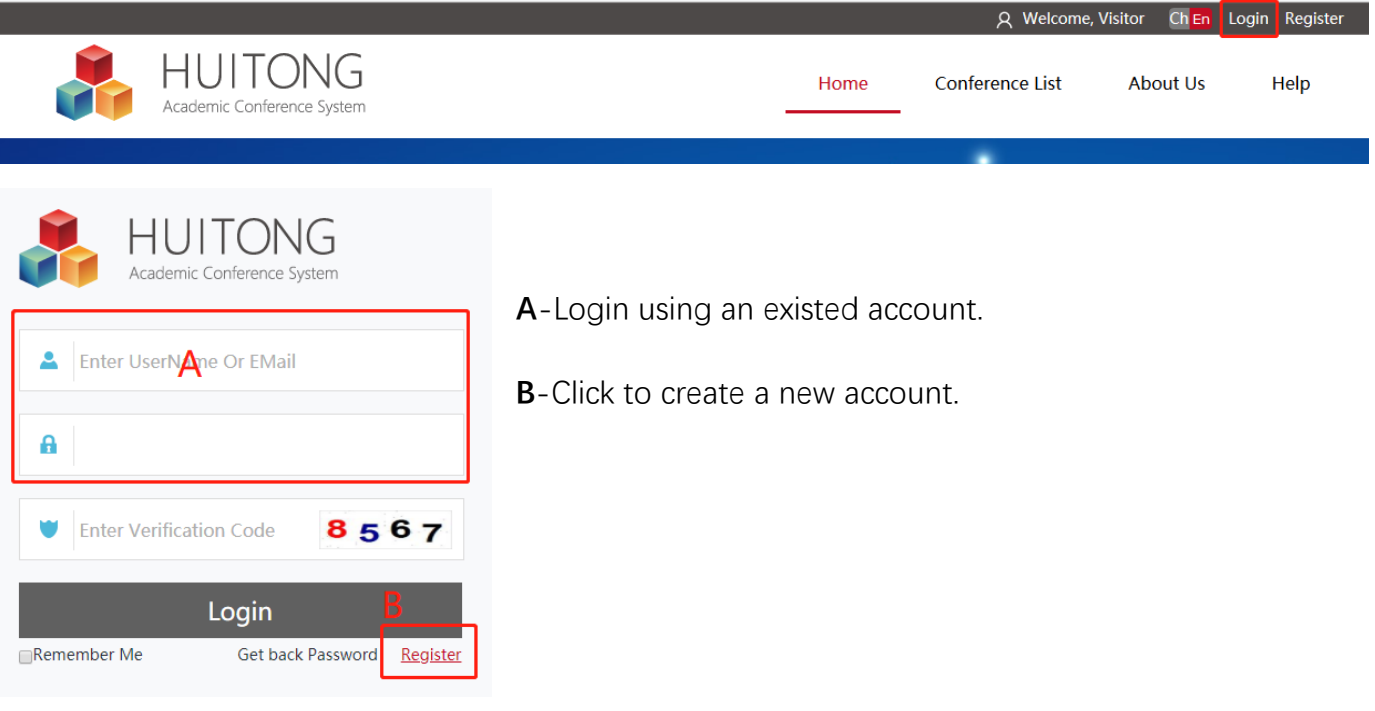

**3.** Complete the information, the **red boxes are required**.

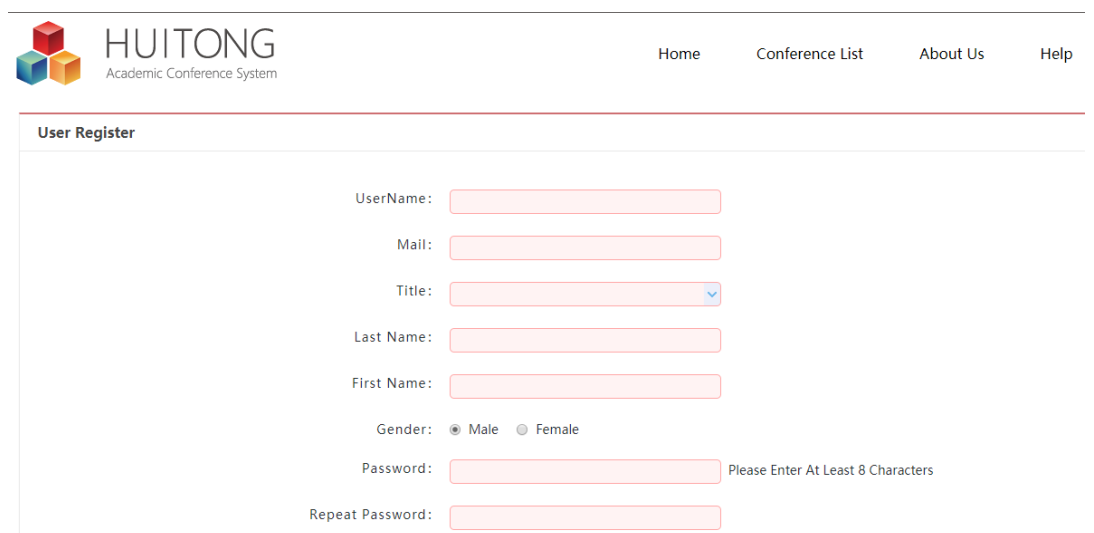

**4.** Login and enter the registration page. Complete the submission information and the **red boxes are** 

## **required**.

- **A** Click to fill information if you request an invitation letter for Visa.
- **B** Go to next page.

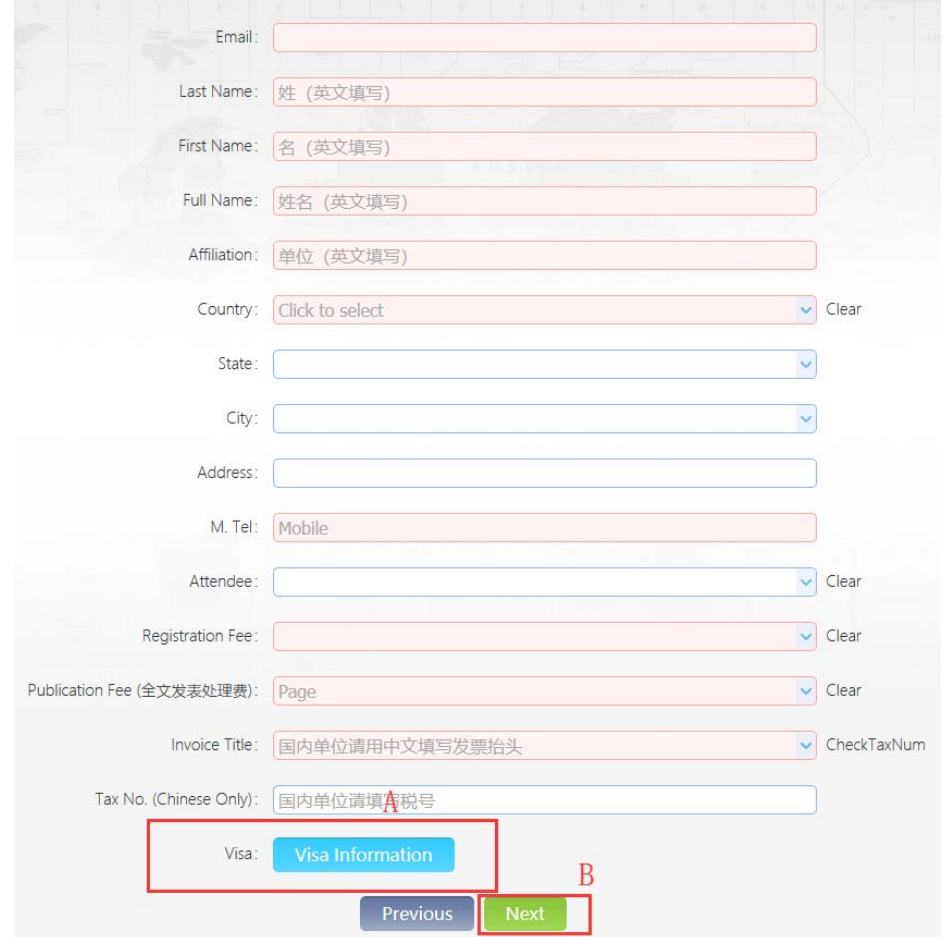

- **5. A** Select a payment method at the drop-down box.
	- **B** Click to pay now.
	- **C** Submit the registration information and you can come back to pay the registration fee later.

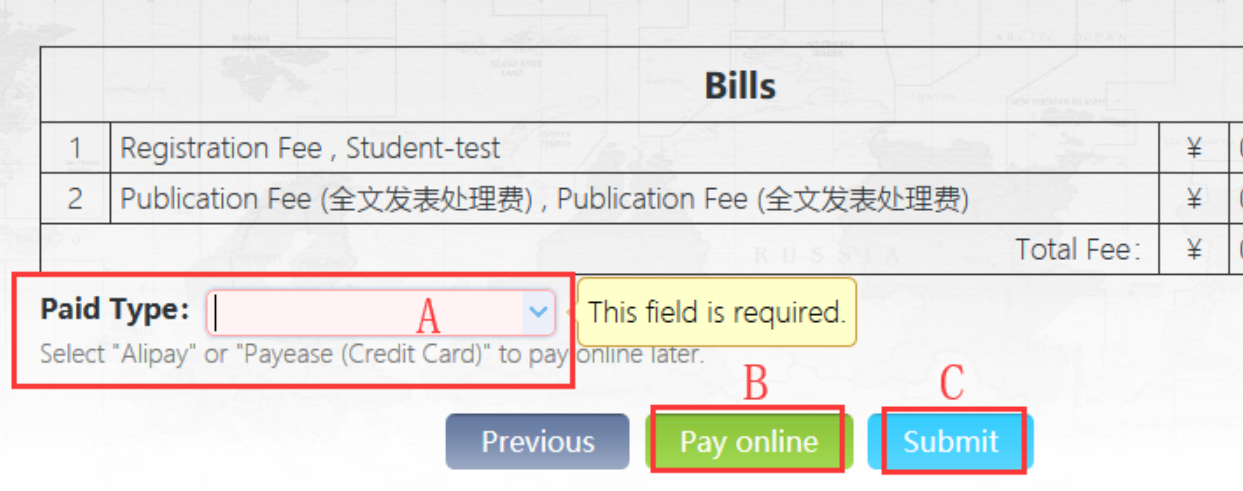

**6.** You can check, modify, and pay your registration in "User Center" > "Registration Info"

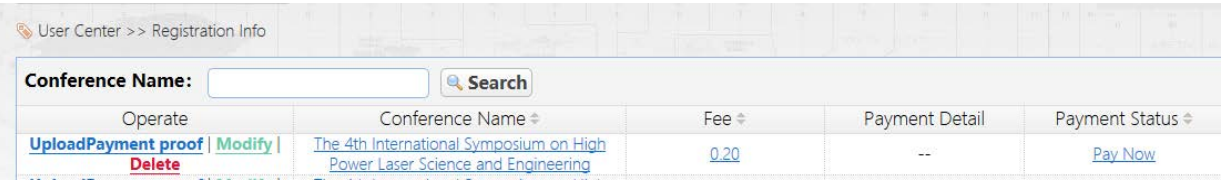

If you have any questions about registration, please contact [hplse@siom.ac.cn](mailto:hplse@siom.ac.cn) for help.